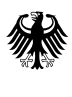

# **Handbuch**

# **I**mplantate**R**egister-**M**elde**A**nwendung (IRMA)

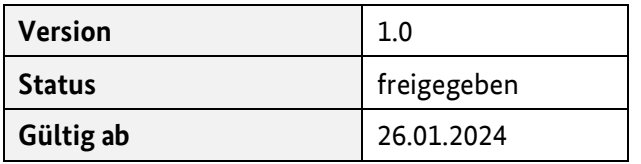

**Herausgegeben von:** Referat 126 – Implantateregister Deutschland (IRD) Bundesministerium für Gesundheit <https://www.bundesgesundheitsministerium.de/implantateregister-deutschland.html>

Rochusstraße 1, 53123 Bonn Postanschrift: 53107 Bonn

Helpdesk der Register- und Vertrauensstelle: [support-implantateregister@d-trust.net](mailto:support-implantateregister@d-trust.net) Tel.: 030 2598-4316

#### **Dokumentenhistorie**

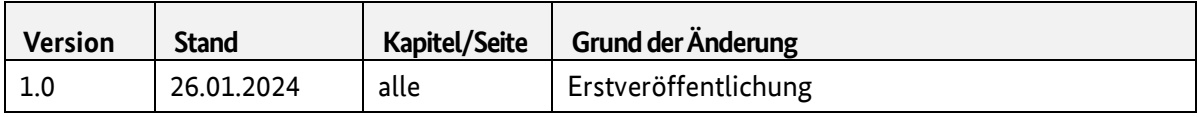

## Inhaltsverzeichnis

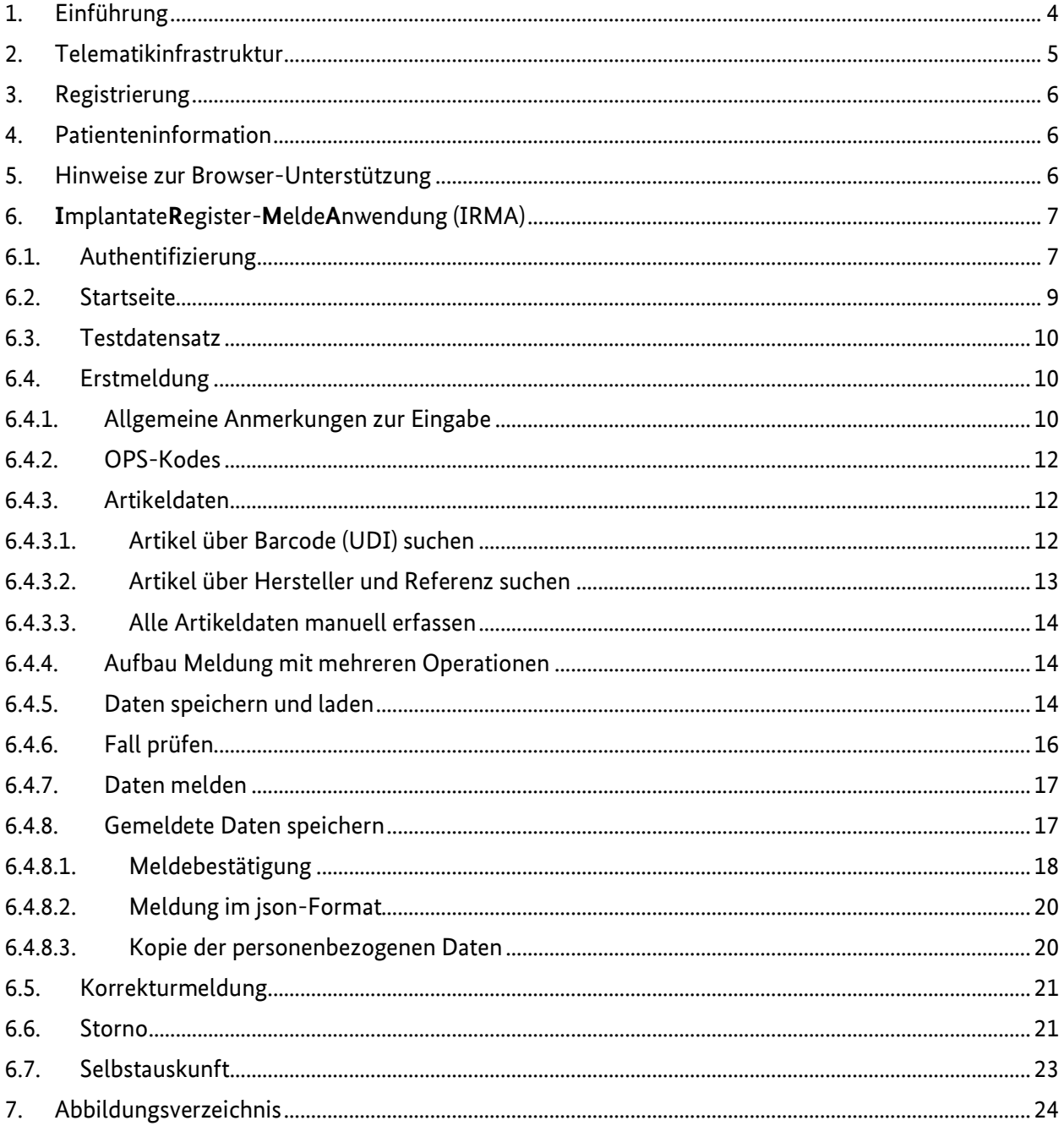

### <span id="page-3-0"></span>1. Einführung

Das Implantateregister Deutschland (IRD) dient der Gewährleistung hoher Qualitäts- und Sicherheitsstandards bei der Gesundheitsversorgung mit Implantaten. Es schützt die Gesundheit und die Sicherheit von Patientinnen und Patienten, von Anwenderinnen und Anwendern und von Dritten und verringert die Risiken, die von Implantaten ausgehen können. Es gewinnt Informationen über die Qualität der Implantate und der medizinischen Versorgung mit Implantaten. Es ergänzt die bereits bestehende Medizinproduktevigilanz und die Überwachung des Implantatemarktes und liefert Grundlagen für Statistiken im Gesundheitswesen und für weitere wissenschaftliche Forschung. Rechtliche Grundlage bilden das Implantateregistergesetz [\(IRegG\)](https://www.gesetze-im-internet.de/iregg/), die Implantateregister-Betriebsverordnung [\(IRegBV\)](https://www.gesetze-im-internet.de/iregbv/) und die Implantateregister-Gebührenverordnung [\(IRegGebV\)](https://www.gesetze-im-internet.de/ireggebv/).

Im Implantateregistergesetz sind u. a. die folgenden Verpflichtungen geregelt:

- Verpflichtung der Gesundheitseinrichtungen zur Meldung jeder implantatbezogener Maßnahme<sup>1</sup> mit Brustimplantaten, d. h. jeder Implantation, Revision<sup>2</sup> und Explantation. Diese Meldepflicht ist unabhängig davon, wer die Kosten für die Maßnahme übernimmt und wie die Person versichert ist. Sie gilt daher auch für Patientinnen und Patienten ohne deutsche Krankenversicherung.
- Verpflichtung der Patientinnen und Patienten zur Teilnahme, d. h. erforderliche Daten, wie z. B. der unveränderbare Teil der lebenslangen und deutschlandweit einheitlichen Krankenversichertennummer, müssen bereitgestellt werden.
- Verpflichtung der Produktverantwortlichen zur Registrierung ihrer Produkte in der Produktdatenbank.

Die Implantateregister-Betriebsverordnung benennt

- die Daten für die Registerstelle in [Anlage 2,](https://www.gesetze-im-internet.de/iregbv/anlage_2.html)
- die Daten für die Vertrauensstelle i[n § 15 Abs. 2 Nr. 2.](https://www.gesetze-im-internet.de/iregbv/__15.html)

Die Implantateregister-Gebührenverordnung legt die jährlichen Gebühren für Gesundheitseinrichtungen und Produktverantwortliche fest sowie die Gebühren, die bei Datenauswertungen fällig werden.

-

<sup>&</sup>lt;sup>1</sup> "Implantatbezogene Maßnahmen" sind in <u>[§ 2 Nr. 4 IRegG](https://www.gesetze-im-internet.de/iregg/__2.html)</u> definiert: Der Ausdruck "implantatbezogene Maßnahme" bezeichnet die Implantation eines Implantats, die Revision eines Implantats, die sicherheitsbezogenen oder funktionellen Änderungen an einem bereits eingesetzten Implantat, die Explantation eines Implantats und die Amputation einer Extremität nach der Implantation eines Implantats. Vorbereitung und Nachsorge von Brustimplantationen gehören nicht dazu.

<sup>2</sup> Austausch eines Implantats oder Expanders

Entwickelt wurde der Datensatz

- auf Grundlage des international abgestimmten Erfassungsbogens für Brustimplantate (ICOBRA<sup>3</sup>) mit dem Ziel, die Daten in Zukunft international zusammenführen zu können,
- gemeinsam mit der Deutschen Gesellschaft für Plastische, Rekonstruktive und Ästhetische Chirurgie (DGPRÄC) und der Arbeitsgemeinschaft für wiederherstellende Operationsverfahren in der Gynäkologie (AWOgyn) mit dem Ziel, ihn an die Anforderungen in Deutschland anzupassen.

Zur Meldung von implantatbezogenen Maßnahmen mit Brustimplantaten bietet das IRD eine Webanwendung IRMA (**I**mplantate**R**egister-**M**elde**A**nwendung) an, die kostenfrei genutzt werden kann. IRMA wird nicht lokal installiert, sondern im Web-Browser genutzt; die medizinischen Daten müssen manuell erfasst werden, Implantate können mit einen Barcode-Scanner erfasst werden.

Um Kliniken und Praxen zu entlasten, sollte das Meldeverfahren jedoch in die Primärsysteme (Krankenhausinformations- und Praxisverwaltungssysteme) integriert und weitgehend automatisiert werden. Die Informationen dazu sind auf der Webseite des IRD [Technische Informationen für](https://www.bundesgesundheitsministerium.de/implantateregister-deutschland/technische-spezifikation.html)  [Softwarehersteller und Kostenträger](https://www.bundesgesundheitsministerium.de/implantateregister-deutschland/technische-spezifikation.html) veröffentlicht. IRMA wird nur für den ersten Implantattyp (Brustimplantate) angeboten und ist nicht als dauerhafte Lösung geplant. Das Angebot des IRD besteht, solange es notwendig ist, d. h. solange die Primärsysteme der Gesundheitseinrichtungen Brustimplantate noch nicht flächendeckend unterstützen.

### <span id="page-4-0"></span>2. Telematikinfrastruktur

Gemäß [§ 18 IRegG](https://www.gesetze-im-internet.de/iregg/__18.html) müssen die Gesundheitseinrichtungen die Daten über die Telematikinfrastruktur an das IRD übermitteln.

Für alle Gesundheitseinrichtungen, die noch keinen Zugang zur Telematikinfrastruktur haben, hat das IRD einen entsprechenden Wegweiser erstellt. Diesen finden Sie auf der Webseite des IRD [Informationen für Gesundheitseinrichtungen](https://www.bundesgesundheitsministerium.de/implantateregister-deutschland/meldung-der-gesundheitseinrichtungen.html) im Downloadbereich. Bitte klären Sie mit Ihrer zentralen IT-Abteilung oder mit ihrem IT-Dienstleister, wie Ihre Einrichtung an die Telematikinfrastruktur angeschlossen werden kann.

#### **Wichtige Hinweise:**

1

• Bitte prüfen Sie nach dem Anschluss an die TI und vor der ersten Meldung an das IRD, ob die URLs [https://rst.ir-d.de](https://rst.ir-d.de/) und [https://vst-ird.rki-ti.de](https://vst-ird.rki-ti.de/) in Ihrer Gesundheitseinrichtung erreichbar sind.

<sup>3</sup> International Collaboration of Breast Registry Activities

• Die DNS-Auflösung für diese URLs ist im Internet verfügbar (grundsätzlich ist das DNS für das IRD im Internet und nicht über den Konnektor aufzulösen). Das Protokoll ist ausschließlich https; die Standard-Port-Nr. lautet daher 443. Das IRD erfordert keine zusätzlichen Einstellungen am Konnektor. Es gelten die allgemeinen Anforderungen der gematik.

#### <span id="page-5-0"></span>3. Registrierung

Vor der ersten Meldung muss sich jede Gesundheitseinrichtung beim IRD einmalig selbst registrieren.

Das IRD hat zu diesem Zweck eine [Anwendung zur Selbstregistrierung](https://rst.ir-d.de/registration/) bereitgestellt (nur über die Telematikinfrastruktur erreichbar). Im Rahmen des Registrierungsprozesses wird für jede Gesundheitseinrichtung ein Nutzerkonto in der Nutzerverwaltung des IRD angelegt. In diesem Zusammenhang erhält jede Gesundheitseinrichtung automatisch ein eigenes IRD-Kennzeichen gem. § [15 Abs. 1 IRegBV.](https://www.gesetze-im-internet.de/iregbv/__15.html) Dieses IRD-Kennzeichen ist bei jeder weiteren Kommunikation mit dem IRD anzugeben und wird für verschiedene Vorgänge innerhalb des IRD benötigt, z. B. als verpflichtender Bestandteil jeder Meldung.

Bitte lesen Sie vor der Selbstregistrierung unbedingt den zugehörigen [Registrierungsleitfaden.](https://xml.ir-d.de/rst/download/ge/HB_LeitfadenRegistrierung.pdf) Diesen finden Sie auf der Webseite des IRD [Informationen für Gesundheitseinrichtungen](https://www.bundesgesundheitsministerium.de/implantateregister-deutschland/meldung-der-gesundheitseinrichtungen.html) im Downloadbereich.

#### <span id="page-5-1"></span>4. Patienteninformation

Gesundheitseinrichtungen sind verpflichtet, den betroffenen Patientinnen und Patienten vor der implantatbezogenen Maßnahme eine Patienteninformation zu übergeben (siehe § 24 Abs. 1 Nr. 1 [IRegG\)](https://www.gesetze-im-internet.de/iregg/__24.html). Informationen dazu und den Text der Geschäftsstelle finden Sie auf der Webseite des IRD [Informationen für Gesundheitseinrichtungen](https://www.bundesgesundheitsministerium.de/implantateregister-deutschland/meldung-der-gesundheitseinrichtungen.html) im Abschnitt "Patienteninformation".

#### <span id="page-5-2"></span>5. Hinweise zur Browser-Unterstützung

- Es werden die Browser Google Chrome, Mozilla Firefox und Microsoft Edge in den Versionen ab Anfang 2022 unterstützt, Browser-Versionen vor 2022 werden nicht unterstützt.
- Es werden ausschließlich die Desktop-Versionen der Browser unterstützt, nicht die mobilen Versionen für Tablets und Smartphones.
- Zum Aufruf der IRMA-URL muss in allen Browsern zwingend JavaScript aktiviert sein.
- Die genannten Browser-Vorgaben sind verbunden mit einer mindestens Full-HD-Auflösung des angeschlossenen Displays, d. h. 1920 Pixeln in der Horizontalen.

### <span id="page-6-1"></span><span id="page-6-0"></span>6. **I**mplantate**R**egister-**M**elde**A**nwendung (IRMA)

#### 6.1. Authentifizierung

Sie erreichen IRMA nur über die Telematikinfrastruktur über die URL [https://rst.ir-d.de/irma/.](https://rst.ir-d.de/irma/)

Zur Authentifizierung in IRMA benötigen Sie

- die gematik-Software "[gematik Authenticator](https://fachportal.gematik.de/hersteller-anbieter/komponenten-dienste/authenticator)" (in der jeweils aktuellen Version) und
- eine Institutionskarte (SMC-B) mit einer beim IRD registrierten Telematik-ID<sup>4</sup>.

Ein eHBA ist für die Authentifizierung in IRMA nicht erforderlich, wohl aber für die erstmalige Beantragung einer SMC-B-Karte bei einem zugelassenen Kartenherausgeber.

Der "gematik-Authenticator" muss auf dem Rechner installiert werden, von dem die Meldung erfolgen soll. In den Einstellungen des Authenticators müssen Parameter des Konnektors angeben werden.

Bitte wenden Sie sich an Ihre zentrale IT-Abteilung oder Ihren IT-Dienstleister, der diese Schritte für Sie erledigen sollte.

Bei Aufruf der IRMA-URL <https://rst.ir-d.de/irma/> in Ihrem Browser erscheint die folgende Ansicht:

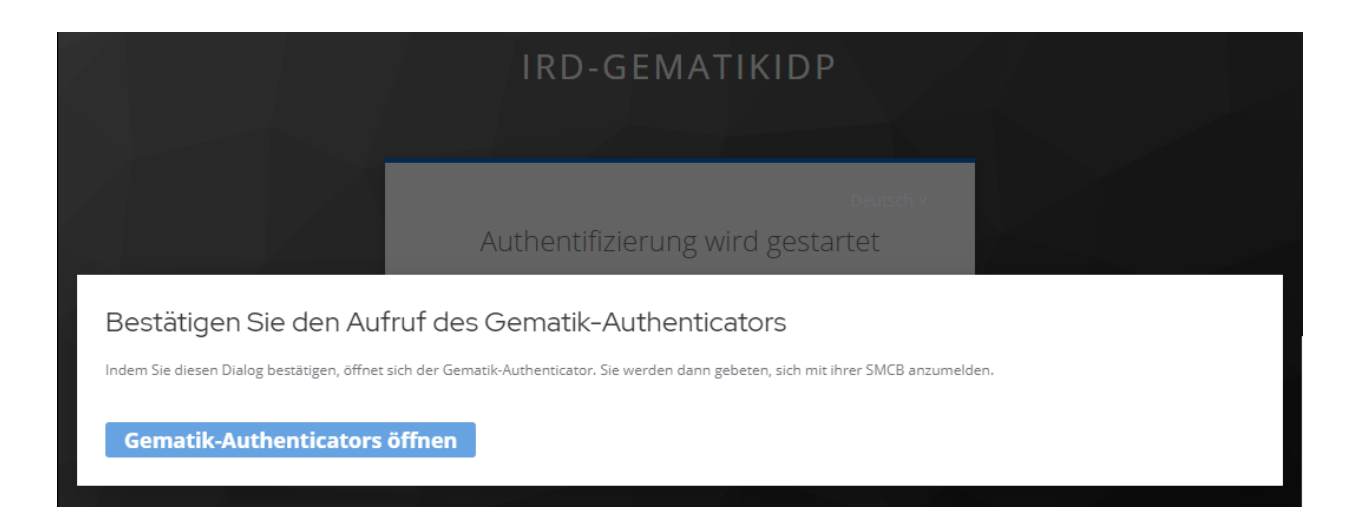

*Abbildung 1 Aufruf des gematik Authenticators*

<span id="page-6-2"></span><sup>1</sup> <sup>4</sup> Einer elektronischen Identität in der Telematikinfrastruktur wird eine eindeutige Telematik-ID (TID) zugeordnet. Zu einer TID können mehrere SMC-B Karten vorhanden sein. In diesem Fall handelt es sich aber lediglich um Kopien. Die einzelnen Kopien müssen nicht beim IRD registriert werden.

Nach dem Anklicken des Buttons "gematik Authenticator öffnen" erscheint folgende Bestätigungsseite, auf der Sie nochmal den Button "gematik Authenticator öffnen" anklicken müssen (siehe [Abbildung 2\)](#page-7-0):

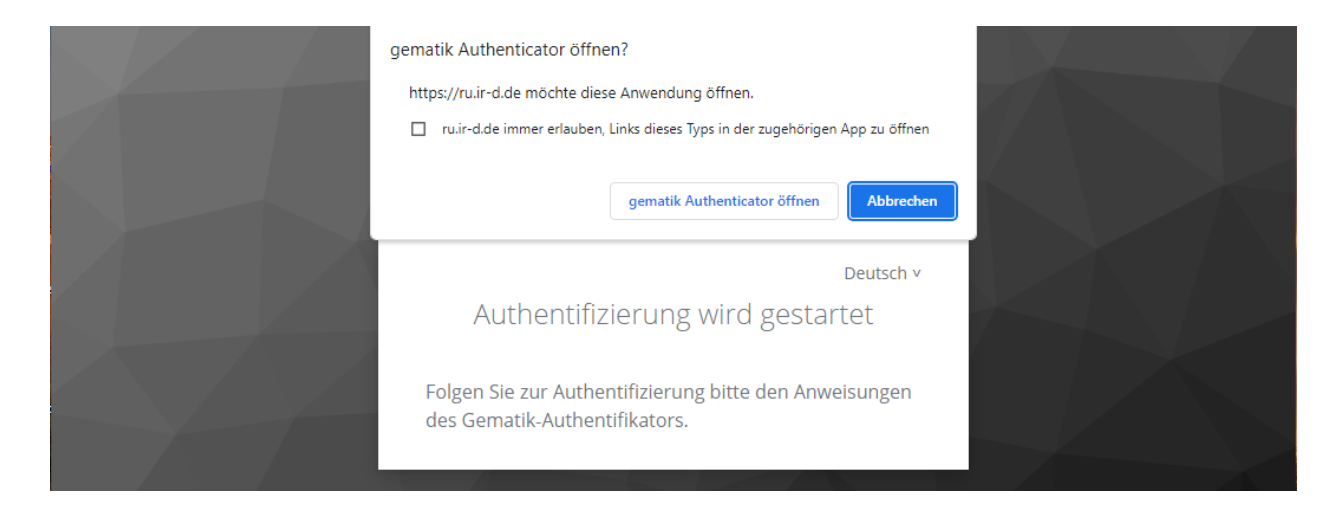

*Abbildung 2 Bestätigungsseite "gematik Authenticator öffnen"*

<span id="page-7-0"></span>Im Anschluss sehen sie folgende Seite (siehe [Abbildung 3\)](#page-7-1). Gleichzeitig erfolgt ggf. eine Aufforderung Ihres angeschlossenen Kartenterminals zur Eingabe einer PIN Ihrer Institutionskarte (SMC-B):

<span id="page-7-1"></span>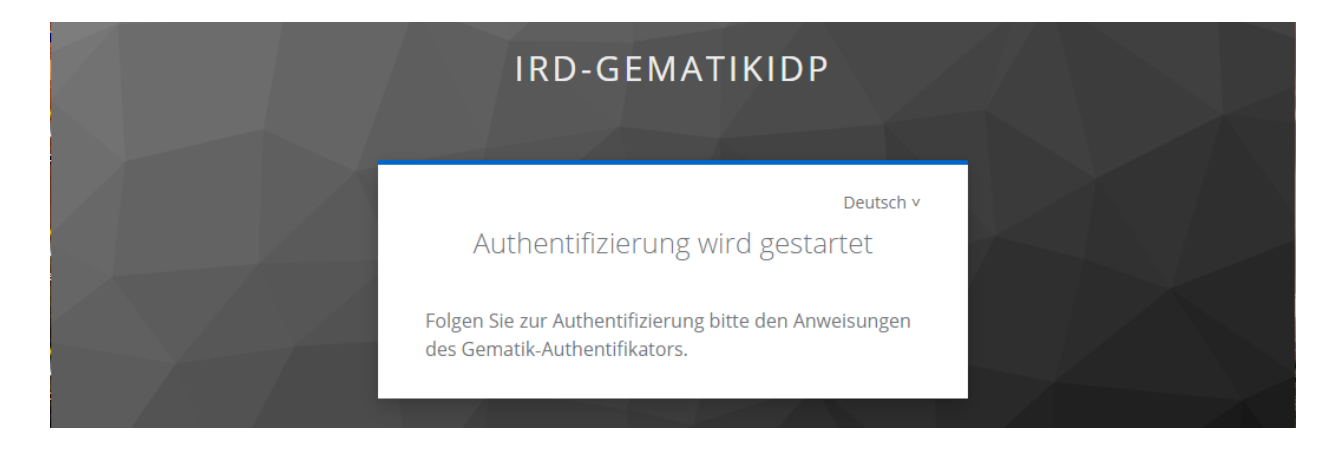

*Abbildung 3 gematik Authenticator: Authentifizierung wird gestartet*

#### <span id="page-8-0"></span>6.2. Startseite

Nach der erfolgreichen Authentifizierung haben Sie folgende Optionen auf der IRMA-Startseite zur Auswahl, die in den folgenden Kapiteln detailliert beschrieben werden:

- Sie können über "Erstmeldung" implantatbezogene Maßnahmen mit Brustimplantaten an das IRD melden.
- Sie können über "Korrekturmeldung" bereits übermittelte Meldungen korrigieren.
- Sie können über "Storno" bereits übermittelte Meldungen stornieren.
- Sie können über "Selbstauskunft" eine Selbstauskunft für eine Patientin oder einen Patienten anfordern.

Über den Button "Abmelden" (oben rechts) können Sie sich wieder abmelden. Über den Button "Handbuch" (oben in der Mitte) können Sie das Handbuch öffnen. Außerdem können Sie an das IRD Ihr Feedback schicken, indem Sie den Button "Feedback" anwählen. Anschließend öffnet sich eine E-Mail, die an das Support-Postfach des IRD geschickt wird.

#### **Wichtiger Hinweis:**

Bitte geben Sie bei Ihrem Feedback **niemals** personenbezogenen Daten der Patientinnen und Patienten weiter (z. B. als Screenshot)!

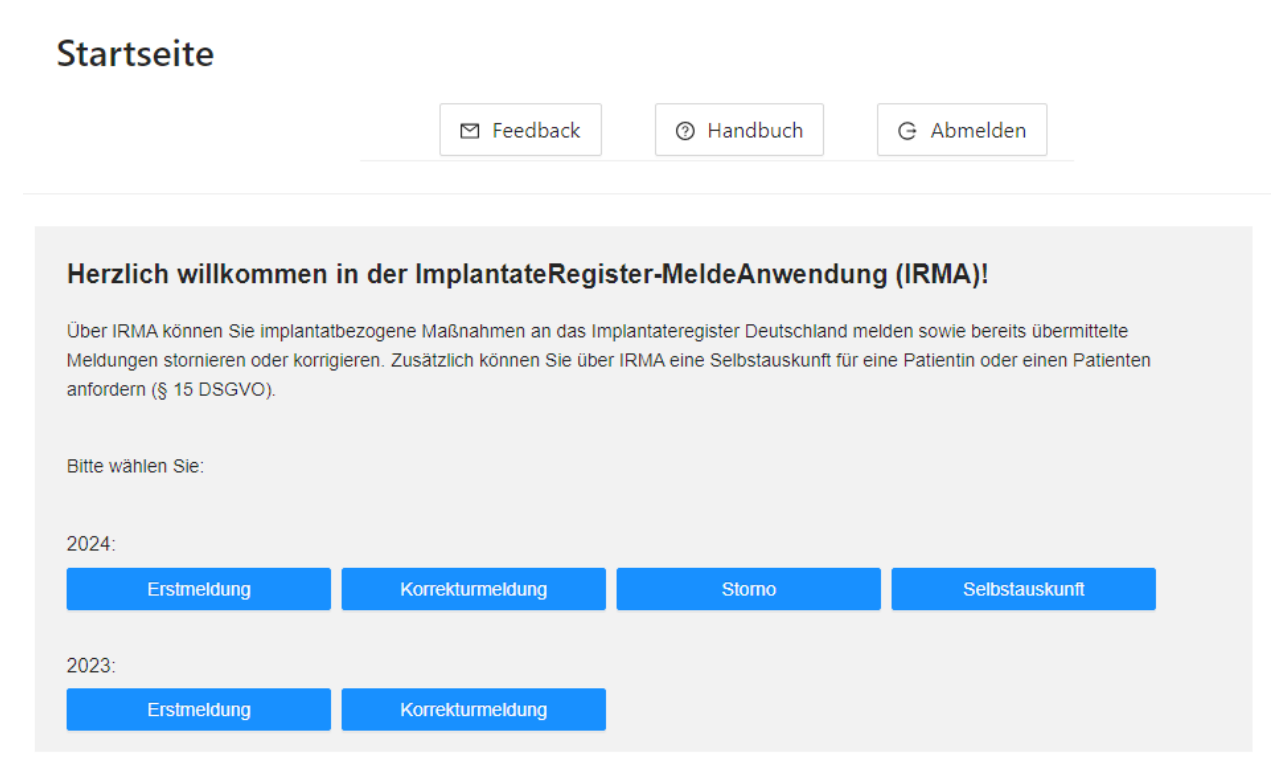

<span id="page-8-1"></span>*Abbildung 4 IRMA-Startseite*

#### **Wichtige Hinweise:**

- Die Funktionen "Erstmeldung" und "Korrekturmeldung" werden jeweils für das aktuelle Jahr und für das Vorjahr angeboten. Die Auswahl richtet sich nach dem Aufnahmedatum.
- Die Funktionen "Storno" und "Selbstauskunft" sind jahresunabhängig und werden daher nur einmal unter dem aktuellen Jahr angeboten. Das Aufnahmedatum ist hierfür nicht relevant.

#### <span id="page-9-0"></span>6.3. Testdatensatz

Um zu testen, ob Ihre Gesundheitseinrichtung erfolgreich an das IRD angeschlossen worden ist, stellt das IRD einen Testdatensatz für IRMA zur Verfügung. Vor der ersten Meldung empfehlen wir, diesen Testdatensatz zu übermitteln.

Den Testdatensatz "Testdatensatz IRMA.json" finden Sie unter [https://xml.ir](https://xml.ir-d.de/rst/schema/verbindlich/V2.1.1/Testdatensaetze/)[d.de/rst/schema/verbindlich/V2.1.1/Testdatensaetze/.](https://xml.ir-d.de/rst/schema/verbindlich/V2.1.1/Testdatensaetze/)

Diesen Testdatensatz können Sie lokal abspeichern und dann über die "Daten laden"-Funktion in die Erfassung laden (siehe [6.4.5](#page-13-2) [Daten speichern](#page-13-2) und laden) und nach einer Prüfung (siehe [6.4.6](#page-15-0) [Fall prüfen\)](#page-15-0) melden (sieh[e 6.4.7](#page-16-0) [Daten melden\)](#page-16-0).

#### <span id="page-9-1"></span>6.4. Erstmeldung

### <span id="page-9-2"></span>6.4.1. Allgemeine Anmerkungen zur Eingabe

Sie wählen zunächst den Button "Erstmeldung" auf der IRMA-Startseite aus (siehe [Abbildung 4\)](#page-8-1), und das Formular zur Datenerfassung öffnet sich. Allgemeine Anmerkungen zur Eingabe:

- Es handelt sich um ein dynamisches Formular, d. h. in Abhängigkeit von Ihren Eingaben werden nachfolgende Felder aktiviert oder deaktiviert. Aus diesem Grund sind z. B. zu Beginn noch viele Bereiche ausgegraut. Dies ändert sich, sobald Sie die Art des Eingriffs ausgewählt haben.
- Links befindet sich eine Navigation, mit deren Hilfe Sie gezielt einzelne Bereiche des Formulars ansteuern können.
- Beim ersten Aufruf des Formulars sind alle aktiven Bereiche außer den OPS-Kodes ausgeklappt. Sie können diese bei Bedarf ein- und auch wieder aufklappen, indem Sie auf den Pfeil rechts neben der Bereichsüberschrift klicken:

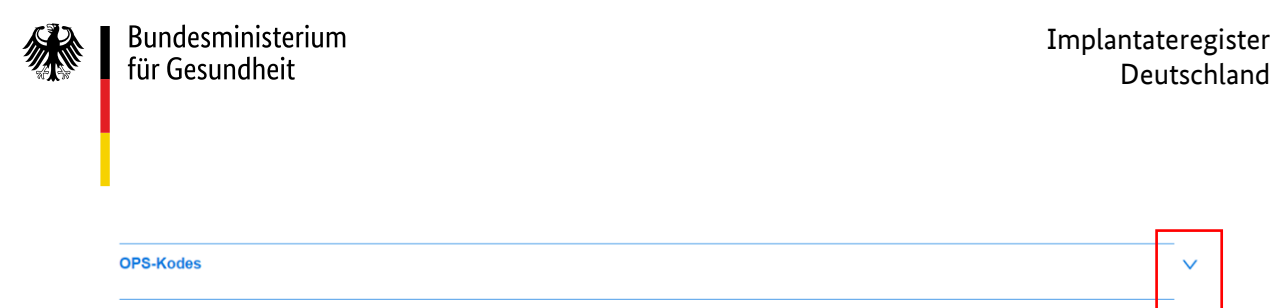

Aufnahme

*Abbildung 5 Bereiche ein- und aufklappen*

- <span id="page-10-1"></span>• Weitere Bereiche der Erfassung werden in Abhängigkeit Ihrer Angaben aktiviert und ausgeklappt.
- Pflichtfelder sind mit einem roten Sternchen gekennzeichnet (siehe [Abbildung 6\)](#page-10-0):

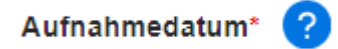

*Abbildung 6 Kennzeichnung Pflichtfelder*

- <span id="page-10-0"></span>• Beim Klick auf das Fragezeichen (sieh[e Abbildung 6\)](#page-10-0) öffnet sich der entsprechende Ausfüllhinweis zum Feld.
- Der Bereich "Operation" gliedert sich in einige Unterbereiche. Wenn es sich um einen beidseitigen gleichartigen Eingriff handelt, können Sie nach Befüllung der rechten Seite mit dem Button "Für Gegenseite übernehmen" die Angaben für die linke Seite übertragen. Dabei werden alle Angaben im Bereich Operation außer den Artikeln (Implantat/Explantat) und Materialien für Gewebeersatz und -verstärkung übernommen. Zuvor für die linke Seite eingetragene Werte werden dabei überschrieben.

Für Gegenseite übernehmen →

<span id="page-10-2"></span>*Abbildung 7 Button "Für Gegenseite übernehmen"*

• Wenn Sie versehentlich Werte auf der falschen Seite eintragen, können Sie die Seite über den Button "Werte löschen" unterhalb der Operation wieder leeren. Dieser Button erscheint nur, wenn auf der entsprechenden Seite Werte eingegeben wurden. Der Hinweis "Es sind Werte eingegeben" bezieht sich auf die gesamte Spalte zu einer Operation auf einer Seite mit allen darin möglichen Angaben, d. h. er erscheint z. B. auch, wenn weiter oben der Grund des Eingriffs ausgewählt ist.

Rechts: Es sind Werte eingegeben (Werte löschen)

<span id="page-10-3"></span>*Abbildung 8 Werte löschen*

### <span id="page-11-0"></span>6.4.2. OPS-Kodes

Hinweis zur Angabe der OPS-Kodes (jene Kodes aus dem Operationen- und Prozedurenschlüssel, die die Meldepflicht für diese implantatbezogene Maßnahme auslösen): Diese sind erforderlich, wenn die Meldebestätigung zur Abrechnung mit einer gesetzlichen Krankenkasse verwendet werden soll. Die hier angegebenen Kodes werden in die für die Abrechnung erforderliche Meldebestätigung übernommen.

### <span id="page-11-1"></span>6.4.3. Artikeldaten

Eine Meldung an das IRD muss Angaben zu den bei der implantatspezifischen Maßnahme verwendeten Produkten enthalten. Es handelt sich dabei um artikelidentifizierende sowie artikelbeschreibende Daten.

Zur leichteren Erfassung von Implantaten und Explantaten haben Sie die Möglichkeit, die in der IRD-Produktdatenbank hinterlegten Artikeldaten in das Formular zu laden. IRMA unterstützt auch das Scannen von Barcodes und damit die automatische Übernahme von Implantatdaten aus der Produktdatenbank, so dass diese Informationen nicht manuell eingegeben werden müssen.

Für die Erfassung der Artikeldaten in IRMA stehen Ihnen insgesamt drei unten näher beschriebene Optionen zur Auswahl:

#### Implantat

- Artikel über Barcode (UDI) suchen
- ◯ Artikel über Hersteller und Referenz suchen
- Alle Artikeldaten manuell eingeben

<span id="page-11-3"></span>*Abbildung 9 Optionen Erfassung Artikeldaten*

<span id="page-11-2"></span>Bitte beachten Sie, dass automatisch übernommene Daten um einen Bestandteil der Chargeninformation (Chargen-/LOT-Nummer, Seriennummer oder Verfalldatum, falls nicht im Barcode enthalten) und bei Expandern um das intraoperative Volumen ergänzt werden müssen.

## 6.4.3.1. Artikel über Barcode (UDI) suchen

Wenn Sie Ihren Barcode-Scanner verwenden, bringen Sie bitte vor dem Scannen durch Anklicken den Fokus der Eingabe auf das Feld "Barcode (UDI)" (siehe [Abbildung 10\)](#page-12-1). Achten Sie bitte beim Scannen darauf, den richtigen Barcode auszuwählen (der Barcode muss die Identifikation des Artikels enthalten).

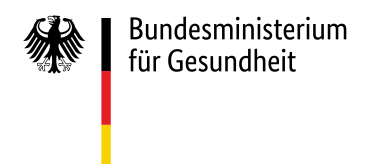

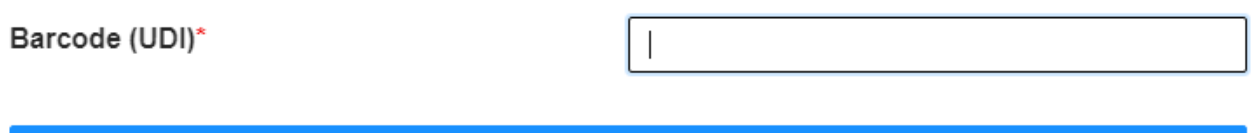

Artikeldaten laden

<span id="page-12-1"></span>*Abbildung 10 Artikel über Barcode (UDI) suchen*

Die Funktion "Artikeldaten laden" zerlegt nach Eingabe des Barcodes den Barcode in seine Bestandteile und die enthaltenen Informationen werden in das Formular übernommen. Im Barcode enthaltene Chargen- oder Seriennummern werden beim Laden in die zugehörigen Formularfelder eingetragen. Außerdem wird in der Produktdatenbank nach dem Artikel gesucht. Bei einem Treffer werden auch die entsprechenden Felder für Artikeleigenschaften (wie z. B. Form und Füllung) befüllt. Wird kein passender Artikel gefunden, müssen diese Felder manuell befüllt werden (siehe [6.4.3.3](#page-13-0) [Alle Artikeldaten](#page-13-0)  [manuell erfassen\)](#page-13-0).

#### 6.4.3.2. Artikel über Hersteller und Referenz suchen

<span id="page-12-0"></span>Wählen Sie dazu den Hersteller aus der Liste aus, geben Sie als "Referenz" die entsprechende REF oder Katalog- bzw. Artikelnummer ein und klicken Sie auf "Artikeldaten laden" (siehe [Abbildung 11\)](#page-12-2):

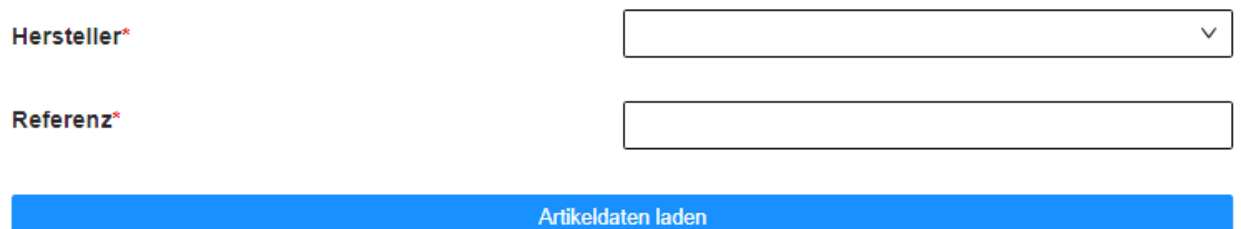

<span id="page-12-2"></span>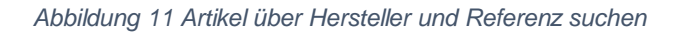

Wird ein Implantat über die Kombination aus "Hersteller" und "Referenz" in der Produktdatenbank eindeutig identifiziert, werden die entsprechenden Felder für die Artikeleigenschaften befüllt. Wird kein passender Artikel gefunden, müssen diese Felder manuell befüllt werden (siehe [6.4.3.3](#page-13-0) [Alle Artikeldaten](#page-13-0)  [manuell erfassen\)](#page-13-0).

### 6.4.3.3. Alle Artikeldaten manuell erfassen

<span id="page-13-0"></span>Wird über den Barcode oder die Kombination aus "Hersteller" und "Referenz" kein passender Artikel gefunden, müssen die Artikeldaten manuell befüllt werden.

Die Artikel-Identifikationsnummer ist ein Pflichtfeld für Implantate.

Bei Explantaten kann auch der Wert "unbekannt" ausgewählt werden, z. B. bei Verlust des Implantatpasses, bei Nicht-Identifizierbarkeit des Implantats und bei Nicht-Vorhandensein in der Produktdatenbank.

#### <span id="page-13-1"></span>6.4.4. Aufbau Meldung mit mehreren Operationen

Zu einem Krankenhausfall können mehrere Operationen in einer Meldung an das IRD übermittelt werden. Beispiel: Während eines Aufenthalts werden Operationen an verschiedenen Tagen durchgeführt (erst Implantation, dann Revision). Über "Weitere Operation hinzufügen" können Sie die Daten zu einer weiteren Operation erfassen.

Dies ist eine KANN-Regelung (siehe [§ 15 Abs. 2 Satz 2 IRegBV\)](https://www.gesetze-im-internet.de/iregbv/__15.html).

Daneben gibt es die Möglichkeit, zu jeder einzelnen Operation eine separate Meldung an das IRD zu übermitteln. Die separate Meldung könnte sich anbieten, wenn Explantation und Implantation von verschiedenen Kostenträgern übernommen werden. Ein anderer Anwendungsfall könnte vorliegen, wenn während eines Aufenthalts implantatbezogene Maßnahmen mit verschiedenen Implantattypen<sup>5</sup> durchgeführt werden und innerhalb der Gesundheitseinrichtung unterschiedliche IT-Systeme für die Erfassung/Meldung der Daten verwendet werden.

### <span id="page-13-2"></span>6.4.5. Daten speichern und laden

1

Während der Eingabe werden innerhalb von IRMA keine Daten automatisch "zwischengespeichert". Es gibt aber die Möglichkeit, dass Sie die eingegebenen Daten aktiv auf Ihrem Rechner speichern. Bitte klicken Sie dafür auf den Button "Daten speichern".

<sup>5</sup> Bei einer Meldung über Krankenhausinformationssystem (KIS) oder Praxisverwaltungssystem (PVS) können dabei auch Operationen, in denen unterschiedliche Implantattypen implantiert oder explantiert werden, in einer Meldung zusammengefasst werden. In IRMA können keine Operationen mit unterschiedlichen Implantattypen in einer Meldung zusammengefasst werden (nur Brustimplantate).

|                                         | für Gesundheit          | Bundesministerium |                 |                            |                                        | Implantateregister<br>Deutschland |
|-----------------------------------------|-------------------------|-------------------|-----------------|----------------------------|----------------------------------------|-----------------------------------|
|                                         | Daten laden             |                   | Daten speichern |                            |                                        | Fall prüfen                       |
| Kennzeichen der<br>Krankenversicherung* |                         | 104127692         |                 | Krankenversichertennummer* | A111100046                             |                                   |
|                                         | Gesundheitseinrichtung* | IRD-GE-26032682   |                 | Satz ID*                   | fdf83cf3-3312-4295-b6b2-b743007eabb1   |                                   |
|                                         |                         |                   |                 |                            |                                        | $*$ = Pflichtfelder               |
| Fall                                    |                         |                   |                 |                            |                                        | $\wedge$                          |
| Aufnahmedatum* (?)                      |                         | 自<br>2023-04-02   |                 | Art des Aufenthalts* ?     | ○ ambulant ○ teilstationär ● stationär |                                   |

<span id="page-14-1"></span>*Abbildung 12 Daten speichern und laden*

Je nachdem, wie die Einstellungen in Ihrem Browser sind, werden die eingegebenen Daten in Form einer json-Datei automatisch - typischerweise im Ordner "Download" - gespeichert oder es öffnet sich ein Fenster, über das Sie den Speicherort festlegen können.

Über den Button "Daten laden" können Sie gespeicherte Daten auch wieder in das Formular laden. Es erscheint zunächst untenstehende Warnung (siehe [Abbildung 13\)](#page-14-0). Wenn Sie auf OK klicken und die json-Datei auswählen, werden die gespeicherten Daten aus der ausgewählten json-Datei ins Formular eingefügt und Sie können die Dateneingabe fortsetzen.

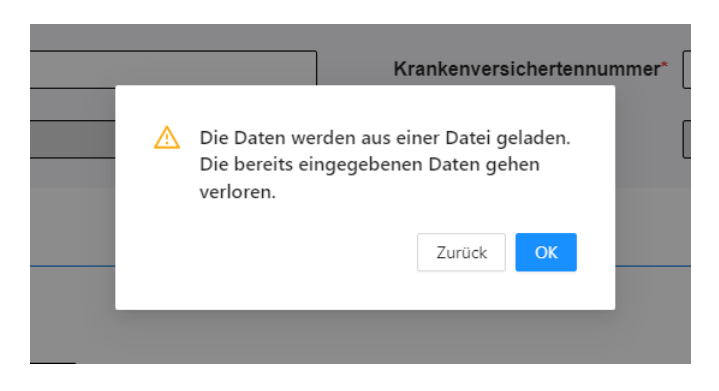

*Abbildung 13 Warnung bei "Daten laden"*

<span id="page-14-0"></span>Diese Funktionalität kann auch genutzt werden, um sich Vorlagen anzulegen. Über das Abspeichern und Laden von Vorlagen (über "Daten speichern"/"Daten laden") können damit häufig wiederkehrende Situationen so gestaltet werden, dass nur die Daten manuell eingegeben werden müssen, die sich regelhaft ändern, z. B. die Versichertennummer.

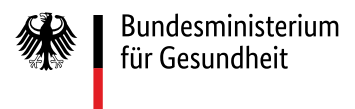

### <span id="page-15-0"></span>6.4.6. Fall prüfen

Sobald Sie alle Daten eingegeben haben, wählen Sie den Button "Fall prüfen". In diesem Schritt wird automatisiert geprüft, ob alle für diese Art des Eingriffs relevanten Daten im Formular korrekt enthalten sind. Grundlage für diese Plausibilitätsprüfung ist ein Regelwerk mit Validierungsregeln.

Bei Einhaltung aller Validierungsregeln kann der Fall unverändert gemeldet werden.

Bei einem nicht tolerierten Verstoß gegen die Validierungsregeln wird als Ergebnis ein entsprechender Fehler gemeldet:

#### $\otimes$  Fehler

Zur erfolgreichen Fallmeldung müssen diese Fehler korrigiert werden:

| Bereich  | Eingabe                                              | Wert | Bemerkung                                                                                                    |
|----------|------------------------------------------------------|------|----------------------------------------------------------------------------------------------------|
| Aufnahme | Verlauf der Autoimmunerkrankung seit<br>Implantation | LEER | Bitte geben Sie an, ob seit der Implantation eine Autoimmunerkrankung<br>neu aufgetreten ist oder sich verschlechtert hat. |

<span id="page-15-2"></span>*Abbildung 14 Fehler bei "Fall prüfen"*

Es kann jedoch auch zu Hinweisen kommen, wenn Plausibilitäten entsprechend des vorliegenden Regelwerks verletzt wurden (sieh[e Abbildung 15\)](#page-15-1). Diese können im Formular geändert werden oder auch unverändert bleiben, sie führen nicht zu einer Zurückweisung der Meldung durch das IRD.

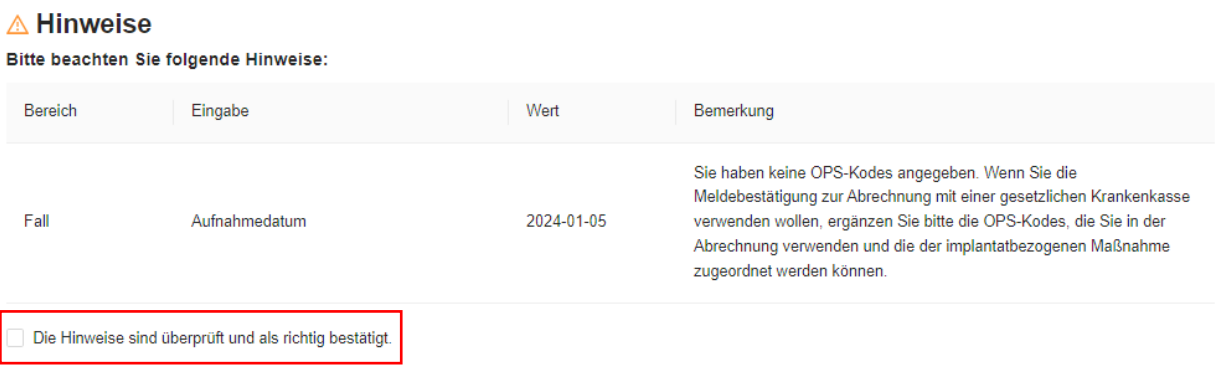

Um einen Hinweis zu akzeptieren und den Fall ohne weitere Änderung zu melden, setzen Sie bitte einen Haken in der Checkbox (siehe Abbildung 15 rot umrandet). Dann wird der Button "Daten melden" aktiv und Sie können den Fall übermitteln.

<span id="page-15-1"></span>*Abbildung 15 Hinweise bei "Fall prüfen"*

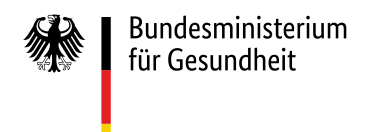

### 6.4.7.Daten melden

<span id="page-16-0"></span>Liegen keine Fehler vor, wählen Sie den Button "Daten melden" aus. Durch das Anklicken des Buttons "Daten melden" wird der Fall dem IRD gemeldet und es erscheint eine Meldebestätigung mit Barcode:

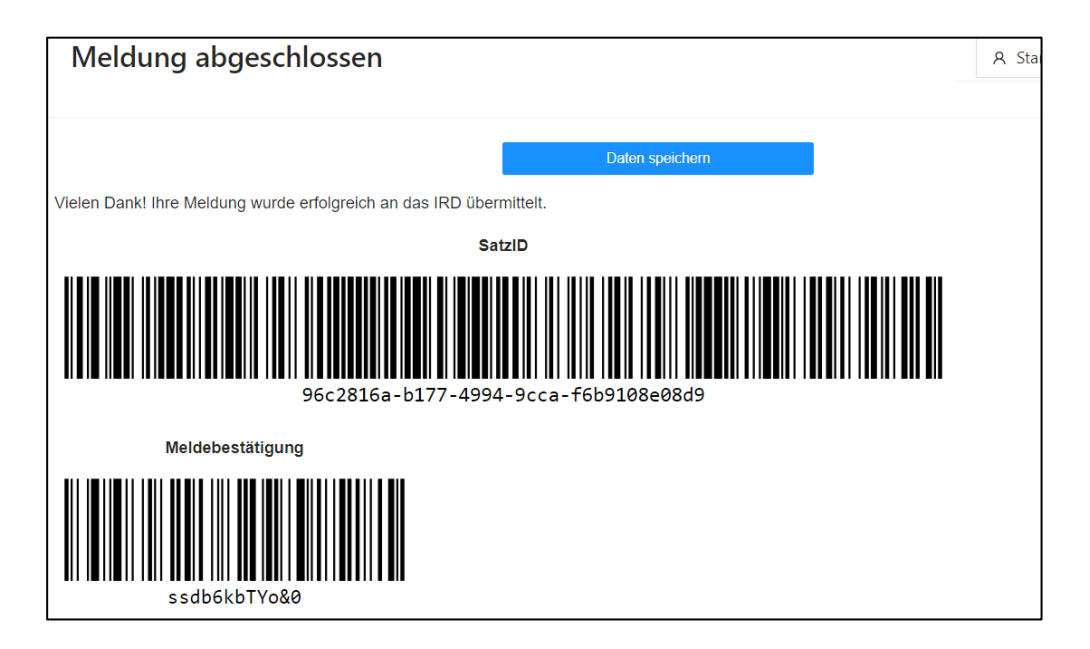

<span id="page-16-2"></span>*Abbildung 16 Meldung abgeschlossen*

#### **Wichtige Hinweise:**

- Das IRD empfiehlt, die Seite mit der Meldebestätigung für Ihre Dokumentation auszudrucken und abzulegen.
- Bei einer Korrektur oder einem Storno können Sie die SatzID einfach wieder einscannen ohne sie abtippen zu müssen.

### <span id="page-16-1"></span>6.4.8. Gemeldete Daten speichern

Nachdem Sie die Meldung erfolgreich an das IRD übermittelt haben, müssen Sie auf den Button "Daten speichern" klicken (sieh[e Abbildung 16\)](#page-16-2): Eine ZIP-Datei wird auf Ihrem Rechner gespeichert. Je nachdem, wie die Einstellungen in Ihrem Browser sind, wird diese automatisch gespeichert oder es öffnet sich ein Fenster, über das Sie den Speicherort festlegen können.

#### **Wichtiger Hinweis:**

• Diese ZIP-Datei lässt sich nicht nachträglich generieren. Speichern Sie diese daher immer auf Ihrem Rechner!

In der ZIP-Datei finden Sie drei Dateien (siehe [Abbildung 17\)](#page-17-1), die in den folgenden Kapiteln detailliert beschrieben werden:

- xml-Datei: Meldebestätigung zur Abrechnung mit dem Kostenträger.
- json-Datei: Meldung in einem Format, das Sie im Falle einer Korrektur benötigen (siehe [6.5](#page-20-0) [Korrekturmeldung\)](#page-20-0)
- pdf-Datei: eine Kopie der gemeldeten Daten, die Sie der Patientin bzw. dem Patienten zur Verfügung stellen müssen.

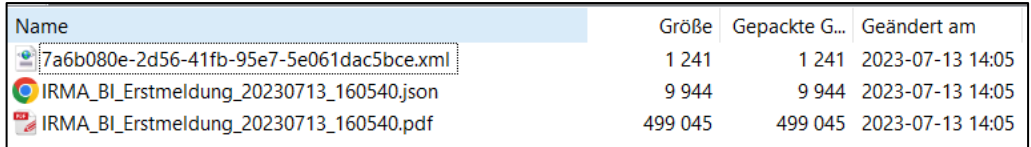

<span id="page-17-1"></span><span id="page-17-0"></span>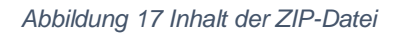

### 6.4.8.1. Meldebestätigung

Bei der gespeicherten xml-Datei handelt es sich um die Meldebestätigung zur Abrechnung mit dem Kostenträger.

#### **Wichtige Hinweise:**

Die Gesundheitseinrichtung hat in der Abrechnung nachzuweisen, dass sie die implantatbezogene Maßnahme an das IRD übermittelt hat (siehe [§ 36 IRegG\)](https://www.gesetze-im-internet.de/iregg/__36.html). Zum einen muss sie auf die Nachweispflicht in der Abrechnung hinweisen. Zum anderen muss sie die Meldebestätigung bei der Abrechnung vorlegen. Dies gilt für Abrechnungen mit

- der Kassenärztlichen Vereinigung oder der gesetzlichen Krankenkasse,
- dem privaten Krankenversicherungsunternehmen,
- dem zuständigen Träger der gesetzlichen Unfallversicherung,
- dem sonstigen Kostenträger oder
- der betroffenen Patientin oder dem betroffenen Patienten.

Das bedeutet, dass die Meldebestätigung auch den Patientinnen und Patienten vorgelegt werden muss, die die Kosten für den Eingriff selbst zahlen ("Selbstzahler").

Sofern erforderlich, legen die Kostenträger fest, in welcher Form die Meldebestätigung zu übermitteln ist, siehe z. B. Datenübermittlungsvereinbarung nach § 301 SGB V sowie KVDT-Anforderungskatalog.

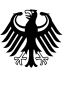

Wird die Meldebestätigung nicht vorgelegt oder wird eine ungültige Meldebestätigung<sup>6</sup> vorgelegt, besitzt die Gesundheitseinrichtung keinen Anspruch auf Vergütung (siehe [§ 35 IRegG\)](https://www.gesetze-im-internet.de/iregg/__35.html). Dies gilt unabhängig vom Kostenträger, d. h. auch Patientinnen oder Patienten, die die Kosten für den Eingriff selbst zahlen, sind zur Zahlung nur bei Vorlage einer gültigen Meldebestätigung verpflichtet.

Nach einer Meldung in IRMA wird eine Meldebestätigung erzeugt, wenn

- es sich um eine korrekte Meldung handelt, d. h. die Meldung keine Fehler erzeugt (siehe [6.4.6](#page-15-0) [Fall prüfen\)](#page-15-0) und
- die gesetzlichen Anforderungen an die implantierten Produkte erfüllt sind, d. h. die implantierten Produkte in der Produktdatenbank enthalten sind oder es sich um Sonderanfertigungen bzw. spezialangefertigte Implantate handelt. Explantate haben keine Auswirkung auf die Meldebestätigung.

Die Meldebestätigung nach [§ 4 Abs. 3 IRegG](https://www.gesetze-im-internet.de/iregg/__4.html) besteht aus

- der exakt 10-stelligen alphanumerischen ID der Meldebestätigung,
- den an die Registerstelle gemeldeten OPS-Kodes gemäß der Liste der meldepflichtauslösenden OPS-Kodes (einschl. eventueller Lokalisationsangaben),
- einem Wahrheitswert (Produktzuordnung), der angibt, ob ein Implantat mit Sonderzulassung oder ein spezialangefertigtes Implantat verwendet wurde,
- einem Hash-String, der diese Informationen zusammenfasst und
- einem Hash-Wert, der aus diesem Hash-String gebildet wurde.

Der Aufbau der Meldebestätigung und ihre Integration in die Datenübermittlungsvereinbarung nach § 301 SGB V wurde mit den Partnern der Selbstverwaltung konsentiert. Siehe dazu die aktuelle [Fortschreibung der Datenübermittlung nach § 301 SGB V.](https://www.dkgev.de/themen/digitalisierung-daten/elektronische-datenuebermittlung/datenuebermittlung-zu-abrechnungszwecken/datenuebermittlung-nach-301-abs-3-sgb-v/)

Eine Meldebestätigung wird ebenso erzeugt, wenn

- es sich um eine korrekte Meldung handelt, die eine oder mehrere Hinweise erzeugt und
- die gesetzlichen Anforderungen an die implantierten Produkte erfüllt sind, d. h. die implantierten Produkte in der Produktdatenbank enthalten sind oder es sich um Sonderanfertigungen bzw. spezialangefertigte Implantate handelt.

Das IRD wird eine Schnittstelle zur Verfügung stellen, über die alle Kostenträger einschließlich der Selbstzahler die Gültigkeit der Meldebestätigung prüfen können. Alle Vorgaben, nach denen die Prüfung einer Meldebestätigung über die vom IRD bereitgestellte Schnittstelle erfolgen soll, sind in einer separaten XML-Spezifikation sowie einer zugehörigen Technischen Dokumentation enthalten. Diese

1

<sup>6</sup> z. B. nach einem Storno

stehen auf der Webseite des IRD [Technische Informationen für Softwarehersteller und Kostenträger](https://www.bundesgesundheitsministerium.de/implantateregister-deutschland/technische-spezifikation.html) im Downloadbereich zur Verfügung.

#### **Wichtiger Hinweis:**

Bitte beachten Sie, dass nach einer Meldung ans IRD die Gesundheitseinrichtung verpflichtet ist, den Krankenversicherungsträger der betroffenen Patientin oder des betroffenen Patienten über die Teilnahme am IRD zu informieren, sofern diese Person in Deutschland versichert ist (sieh[e § 25 IRegG\)](https://www.gesetze-im-internet.de/iregg/__25.html). Diese Verpflichtung ist unabhängig davon, wer die Kosten für den Eingriff übernimmt.

#### 6.4.8.2. Meldung im json-Format

<span id="page-19-0"></span>Bei der gespeicherten json-Datei handelt es sich um die Meldung in einem Format, das Sie im Falle einer Korrektur über die "Daten laden"-Funktion wieder in IRMA importieren können, um den Erfassungsaufwand gering zu halten.

#### **Wichtiger Hinweis:**

<span id="page-19-1"></span>• Die Meldung lässt sich nicht nachträglich generieren. Speichern Sie diese daher immer auf Ihrem Rechner!

#### 6.4.8.3. Kopie der personenbezogenen Daten

Bei der gespeicherten pdf-Datei handelt es sich um die Kopie der ans IRD gemeldeten Daten, die Sie der Patientin bzw. dem Patienten zur Verfügung stellen müssen.

Hintergrund: Gesundheitseinrichtungen sind verpflichtet, den betroffenen Patientinnen und Patienten nach der implantatbezogenen Maßnahme eine schriftliche oder elektronische Kopie der personenbezogenen Daten, die die verantwortliche Gesundheitseinrichtung an die Vertrauensstelle und an die Registerstelle des IRD übermittelt hat, zur Verfügung zu stellen (siehe [§ 24 Abs. 1 Nr. 2 IRegG\)](https://www.gesetze-im-internet.de/iregg/__24.html). Damit sind alle Daten gemeint, die sich auf die Person beziehen und an die Vertrauens- und Registerstelle übermittelt wurden. Es handelt sich also nicht nur um die personen-identifizierenden Daten wie KVNR, sondern auch um alle medizinischen Daten. Nicht ausgehändigt werden müssen übermittelte Daten, die rein technischer Natur sind, also z. B. Zeitstempel der Übermittlung.

Durch die Kopie der an die Vertrauens- und an die Registerstelle übermittelten Daten werden die betroffenen Patientinnen und Patienten umfassend darüber informiert, welche konkreten Daten zu ihrer Person in der Vertrauens- und Registerstelle des IRD gespeichert sind.

#### **Wichtiger Hinweis:**

• Die Kopie der personenbezogenen Daten lässt sich nicht nachträglich generieren. Speichern Sie diese daher immer auf Ihrem Rechner!

### <span id="page-20-0"></span>6.5. Korrekturmeldung

Wenn Sie feststellen, dass die Daten einer Meldung nicht korrekt sind, können Sie über den Button "Korrekturmeldung" auf der IRMA-Startseite diese Meldung korrigieren. Diese Funktion ist immer dann zu wählen, wenn Sie die ursprüngliche Meldung bereits erfolgreich abgeschickt haben (siehe [Abbildung](#page-16-2)  [16\)](#page-16-2), unabhängig davon, ob Sie dafür eine Meldebestätigung erhalten haben.

Die Korrekturmeldung in IRMA entspricht in der Struktur und den angebotenen Funktionen der Erstmeldung (siehe [6.4](#page-9-1) [Erstmeldung\)](#page-9-1). Zusätzlich ist die Satz-ID der zu korrigierenden Meldung anzugeben. Diese Zeichenkette, die bei Erstmeldungen von IRMA automatisch generiert wird, wurde Ihnen bei Abschluss der ursprünglichen Meldung angezeigt und ist Teil der Dateien in dem ZIP-Archiv, das Sie nach Abschluss der Meldung herunterladen konnten. Wenn Sie die json-Datei aus diesem ZIP-Archiv laden (siehe [6.4.8](#page-16-1) [Gemeldete Daten speichern\)](#page-16-1), sind alle Daten (inkl. Satz-ID) der ursprünglichen Meldung bereits befüllt und Sie müssen lediglich die zu korrigierenden Daten anpassen. Ansonsten finden Sie die Satz-ID auch im pdf-Dokument bzw. im Dateinamen der xml-Datei für die Meldebestätigung oder auf dem Ausdruck des "Meldung abgeschlossen"-Bildschirms (siehe [6.4.7](#page-16-0) Daten [melden\)](#page-16-0).

In dem seltenen Fall, dass eine Krankenversichertennummer zu korrigieren ist, muss zunächst ein Storno übermittelt werden, an den sich dann eine neue Meldung anschließt.

#### <span id="page-20-1"></span>6.6. Storno

Haben Sie einen Datensatz versehentlich an das IRD übermittelt oder haben Sie eine Meldung mit einer falschen Krankenversichertennummer übermittelt, so können Sie diesen Datensatz über den Button "Storno" auf der IRMA-Startseite stornieren lassen. Die dafür benötigten Angaben können aus dem gespeicherten Datensatz über "Daten laden" übernommen werden (empfohlen), eingescannt (siehe [6.4.7](#page-16-0) [Daten melden\)](#page-16-0) oder manuell ausgefüllt werden, danach klicken Sie bitte "Storno abschicken" an.

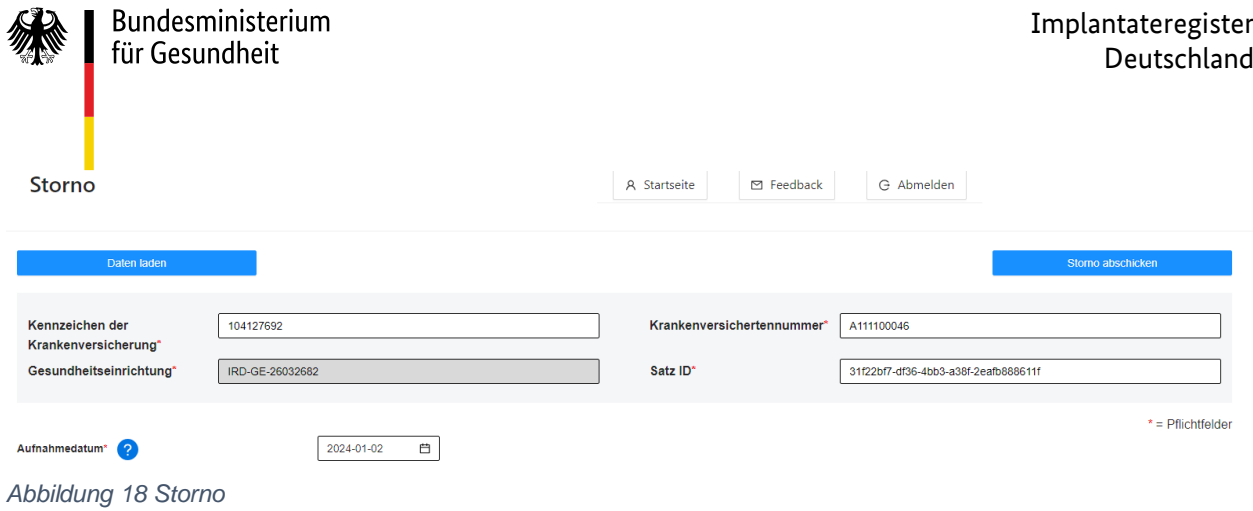

<span id="page-21-0"></span>Nach einem erfolgreichen Storno erscheint die Meldung "Storno erfolgreich":

#### Storno erfolgreich

Vielen Dank! Ihr Storno wurde erfolgreich an das IRD übermittelt.

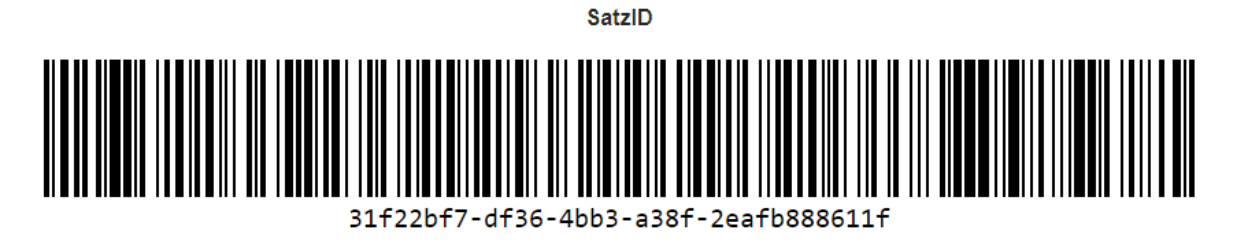

<span id="page-21-1"></span>*Abbildung 19 Storno erfolgreich*

Das IRD empfiehlt, diese Seite für Ihre Dokumentation auszudrucken und abzulegen.

Wenn der zu stornierende Datensatz nicht gefunden wird, erscheint die Fehlermeldung "Storno fehlgeschlagen":

#### Storno fehlgeschlagen

A Startseite

#### ⊗ Fehler

Der zu stornierende Datensatz konnte nicht gefunden werden. Bitte überprüfen Sie Ihre Angaben und senden Sie den Datensatz erneut.

<span id="page-21-2"></span>*Abbildung 20 Storno fehlgeschlagen*

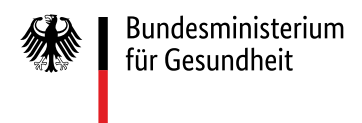

### <span id="page-22-0"></span>6.7. Selbstauskunft

Über Button "Selbstauskunft" auf der IRMA-Startseite kann auf Wunsch einer Patientin oder eines Patienten der Prozess der Selbstauskunft angestoßen werden<sup>7</sup>.

Hierfür benötigen Sie die entsprechende Krankenversichertennummer. Nach Klick auf "Selbstauskunft anfordern" erhalten Sie eine Bearbeitungsnummer, die Sie bitte gut aufbewahren, da sie zur Zuordnung der erhaltenen Daten zur anfordernden Person erforderlich ist (siehe [Abbildung 21\)](#page-22-1). Die zur angegebenen Krankenversichertennummer im IRD gespeicherten Daten werden der Gesundheitseinrichtung postalisch in einem Umschlag-im-Umschlag-Verfahren zur Verfügung gestellt. Den verschlossenen Umschlag mit der entsprechenden Bearbeitungsnummer übergeben Sie der Patientin bzw. dem Patienten persönlich.

Vielen Dank! Die Anforderung wurde erfolgreich an das IRD übermittelt.

Bearbeitungsnummer

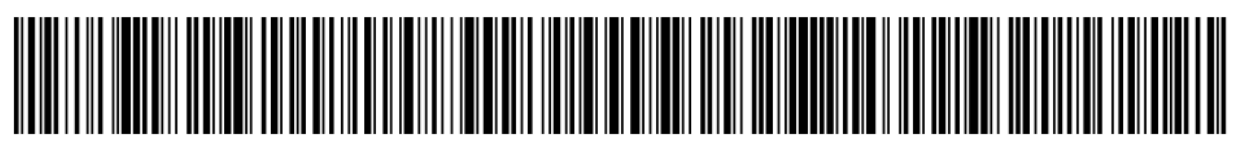

#### Wichtig:

1

Bitte speichern Sie die Bearbeitungsnummer oder drucken Sie diese Seite mit Hilfe der Druckfunktion im Browser aus. Sie benötigen diese, um die Auskunft des IRD der Patientin bzw. dem Patienten zuordnen zu können.

#### Zum Ablauf des Verfahrens:

In der Register- und der Vertrauensstelle des IRD wird unabhängig voneinander geprüft, ob Daten zu der Patientin bzw. dem Patienten verarbeitet werden

- 1. Ist dies der Fall, so stellt jede Stelle die Daten zusammen.
- 2. Die Daten werden in einem Umschlag mit der Bearbeitungsnummer verschlossen. Dieser Umschlag wird in einen weiteren Umschlag gesteckt,
- der an Sie als Gesundheitseinrichtung per Post versandt wird. 3. Sie öffnen nur den an Sie adressierten Briefumschlag und können über die Bearbeitungsnummer zuordnen, welche Patientin bzw. welcher
- Patient die Selbstauskunft angefordert hat.
- 4. Sie geben den innenliegenden, verschlossenen Umschlag an die Patientin bzw. den Patienten weiter.

Bitte berücksichtigen Sie, dass dieses teilautomatisierte und vom Postweg abhängige Verfahren etwas Zeit in Anspruch nehmen kann.

<span id="page-22-1"></span>*Abbildung 21 Selbstauskunft*

<sup>7</sup> Patientinnen und Patienten können sich nicht direkt an die Vertrauens- oder Registerstelle wenden, da ihre Identität dort nicht bekannt ist. Der Prozess "Selbstauskunft" kann nur über eine Gesundheitseinrichtung ablaufen, die an das IRD angeschlossen ist. Patientinnen und Patienten können sich dabei an eine beliebige (an das IRD angeschlossene) Gesundheitseinrichtung wenden.

## <span id="page-23-0"></span>7. Abbildungsverzeichnis

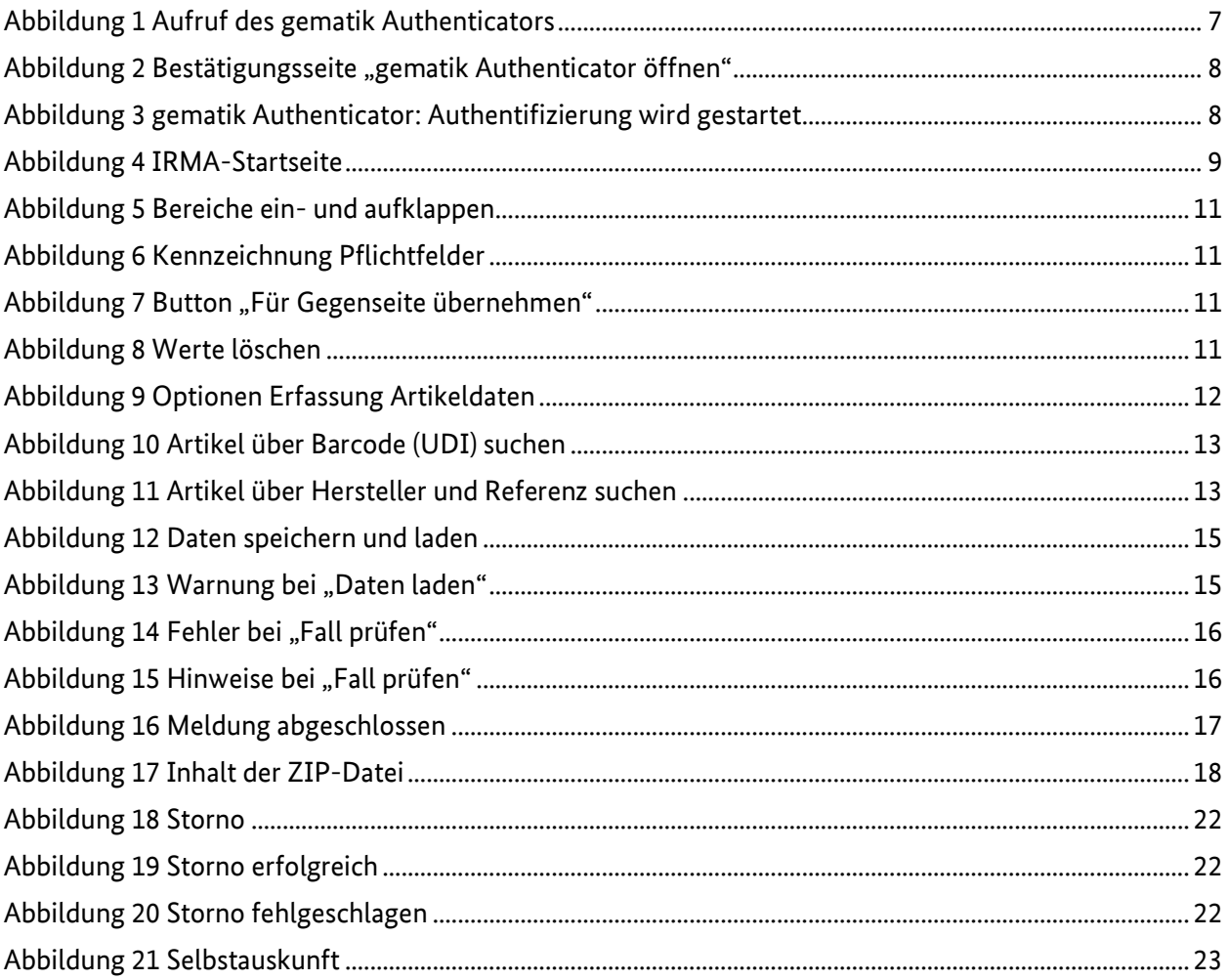